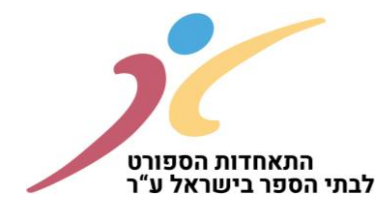

## **הרשמה לשנת הפעילות החדשה תשפ"ד 2023-2024**

שנת הלימודים תשפ"ג התאפיינה בחזרה מלאה לשגרה עם היקפי פעילות כפי שהתקיימו בשנים שלפני משבר הקורונה ואף בחלק מן הפעילויות הייתה צמיחה.

במהלך תשפ"ג ביצענו סיורים במספר רב של מועדוני ספורט בית ספריים וישנם מספר תובנות שנבעו מסיורים אלו שברצוננו ליישם בשנים הבאות.

בימים אלה אנו נערכים לקראת שנה"ל תשפ"ד.

הנכם מתבקשים לוודא כי בית הספר יוכל לעמוד בכל התנאים והדרישות להפעלת מועדון הספורט הבית-ספרי ובכלל זה השתתפות במסגרת התחרויות, העמדת אולם/מתקן משחקים תקני לאירוח משחקים בליגת מועדוני הספורט הבית ספריים, מספר אימונים, הכשרת מאמנים וכן לפעול עפ"י כל כללי חוזרי משרד החינוך, כללי והנחיות משרד הספורט וכן עפ"י נהלי ההתאחדות כפי שמופיעים בחוזרי האליפויות ובחוברת מידע ועקרונות פעולה.

להזכירכם, לצד רישום הספורטאים/ות במערכת הרישום של ההתאחדות יש לפעול לרישומים באיגודי הספורט הרלוונטיים. הרישום יתבצע עפ"י חוק הספורט וללא תשלום נוסף לאיגודים.

בנוסף הרישום באיגודים השונים חייב להיות תחת אגודה/עמותה עפ"י הכללים המעודכנים במבחני התמיכה לאגודות ואיגודי ספורט. כמו כן, הכרה בתקציב הקבוצות יהיה עפ"י התנאים המחייבים כפי שמופיעים במבחני התמיכה לאגודות ואיגודי ספורט.

עליכם למלא בקפידה את כל שלבי הרישום ולוודא כי הנכם מקבלים את כל האישורים הרלוונטיים. ניתן לשלם באמצעות אמצעי תשלום שונים (המחאה, העברה בנקאית, אשראי) וכל זאת עד תאריך 1.8.2023. את דמי ההרשמה ניתן לחלק עד 4 תשלומים שווים )תאריך התשלום האחרון לא יאוחר מתאריך .)28.12.2023

### **לא תותר פעילותם התחרותית של בתי ספר שלא יעבירו את דמי ההרשמה יחד עם טופסי הרישום.**

לאחר אישור הרשמתכם על-ידנו (כפוף לעמידה מלאה בתנאי ונוהלי ההרשמה), ישלח אליכם אישור הרשמה לשנת הלימודים תשפ"ד. תוכנית הפעילות/התחרויות תפורסם באתר ההתאחדות החל מחודש אוקטובר .2023

בכל שלב ניתן להיעזר בצוות מחוז ההתאחדות ו/או במטה ההתאחדות.

לסיום אני מבקש באופן אישי להודות לכל אחד ואחת מכם/ן על האמון הרב שאתם נותנים במערכת שלנו ועל שיתוף הפעולה ההדוק לאורך השנים ולאחל שנת פעילות חינוכית, ספורטיבית מהנה ומוצלחת.

### בברכה ובהצלחה,

זיו ישראלי מנכ"ל התאחדות הספורט לבתי הספר

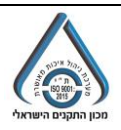

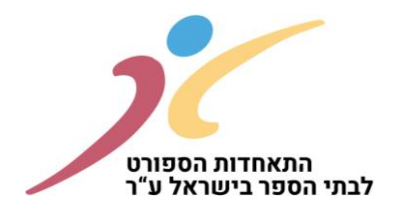

# <u>רישום מועדון דרך אתר התאחדות הספורט לבתי הספר:</u> שלבים:

- .1 כניסה לאתר התאחדות הספורט לבתי הספר בכתובת: [il.co.schoolsport.www://https](https://www.schoolsport.co.il/)
	- .2 מצד שמאל למעלה יש ללחוץ על הרשמה:

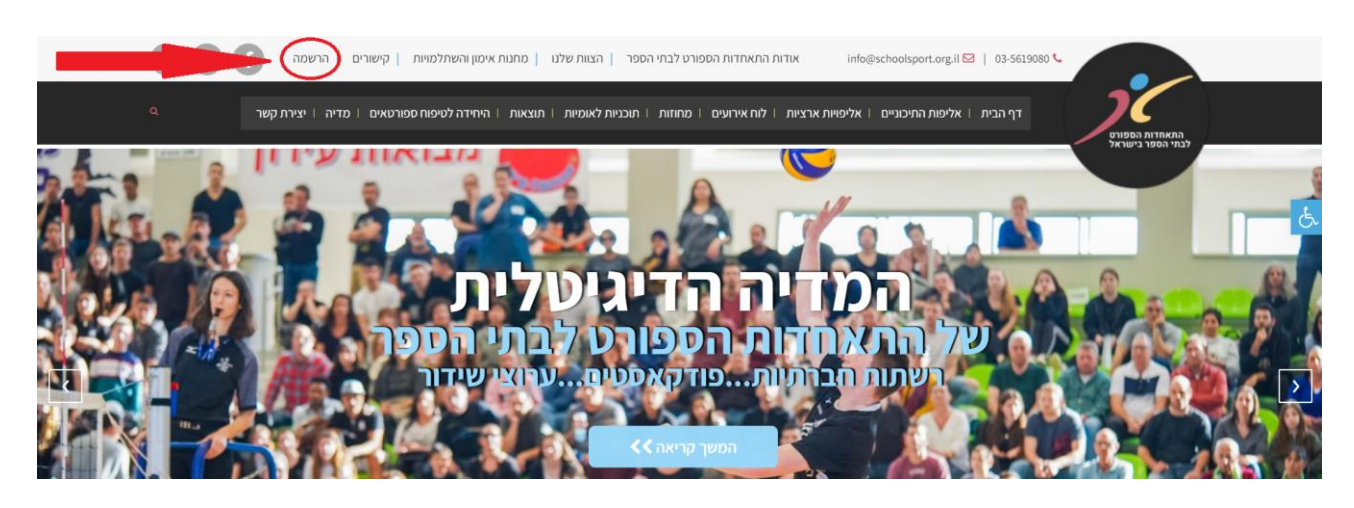

3. הכנסת שם משתמש (סמל מוסד), והסיסמא הקבועה שלכם ולחיצה על "אישור":

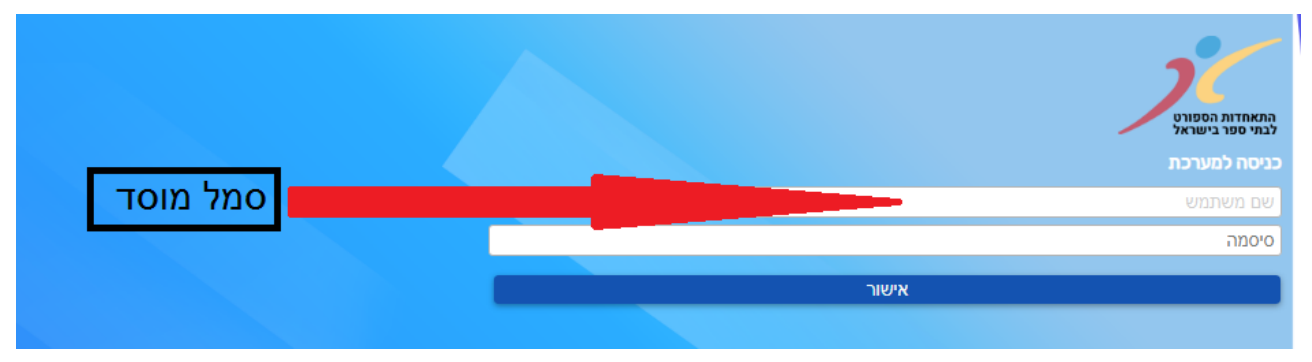

<mark>במידה ואין לכם סיסמא יש ליצור קשר עם צוות המחוז בהתאחדות הספורט לבתי הספר.</mark>

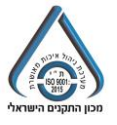

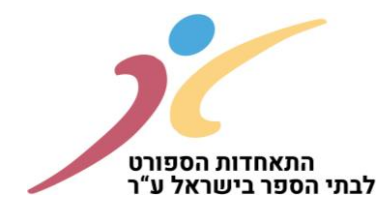

.4 בשלב זה יפתח חלון, כאשר יש לשים לב שבצד ימין יש לבחור את העונה אותה אתם רוצים לבחור. במידה ותלחצו על "איפוס עונה" המערכת תבחר אוטומטית בעונת רישום הרלוונטי ת. בנוסף - בצד שמאל של המסך יופיע שם בית הספר עם אופציה של התנתקות. במידה וזוהי הרשמתכם הראשונית לשנה זו, יש ללחוץ על "מועדונים בית ספריים". בכל כניסה נוספת למערכת תוכלו ללחוץ על "הרשמה למועדון" (מתחת לכותרת הרשמות בתהליך):

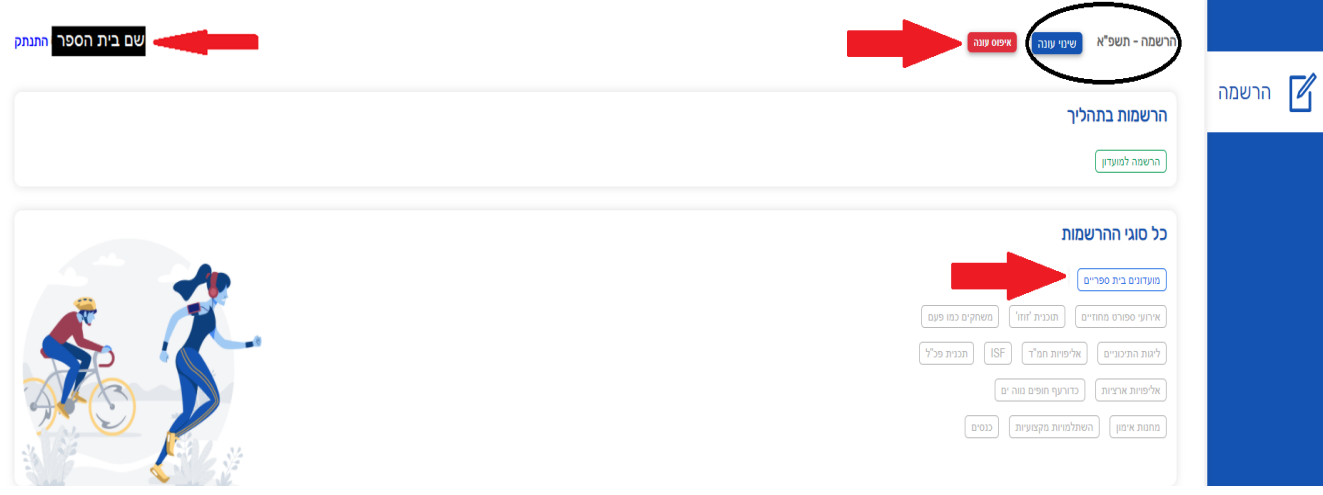

5. לאחר לחיצה על "מועדונים בית ספריים" יפתח חלון נפרד ובו דברי ברכה של מנכ"ל התאחדות הספורט לבתי הספר. לאחר לחיצה על "אישור" תועברו למסך הראשון בהליך ההרשמה"

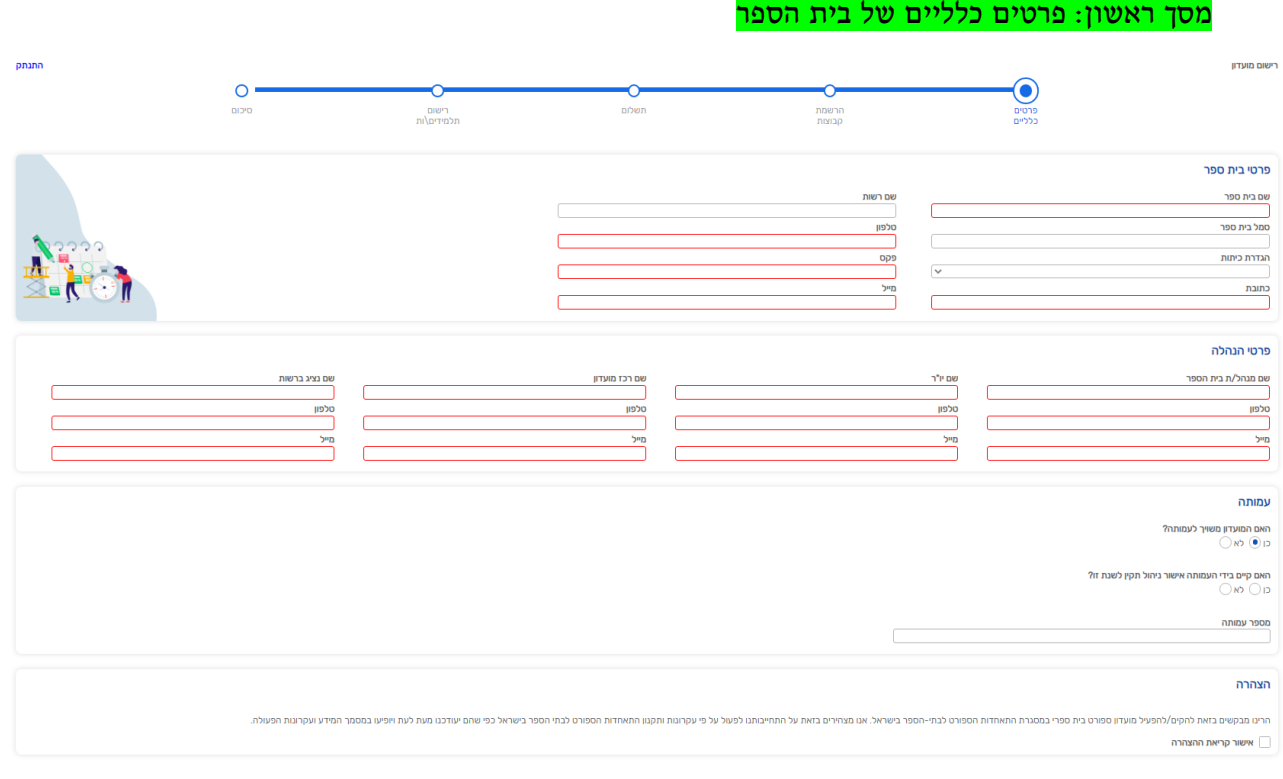

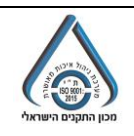

office/Documents Shared/com.sharepoint.schoolsport://https/תכנה+אתר/תשפ''ד/הנחיות והסבר להליך הרישום.doc התאחדות הספורט לבתי הספר בישראל – מתן נחמיאס מנהל המחלקה לאירועי הספורט מחוז חיפה E-mail : matan@Schoolsport.org.il 153-48221491 :פקס 073-3938104 :טל Schoolsport.co.il

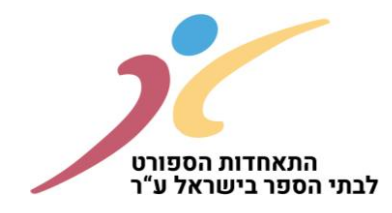

.6 מיד לאחר מכן פרטי הנהלת המועדון הבית ספרי. ארבעת הריבועים למעלה הם שדות חובה, יש להיערך עם כל <mark>הפרטים מראש! מערכת שולחת מיילים ישירות לפי הזנת הנתונים שלכם.</mark>

ארבעת הריבועים למטה אלו הם פרטים נוספים של הנהלת המועדון הבית ספרי: שם מורה מצוות בית הספר (במידה והרכז מועדון הוא לא מורה לחנ"ג), שם נציג/ת ועד ההורים, שם נציג/ת התלמידים, שם נציג/ת אגודה קולטת )מהרשות המקומית(

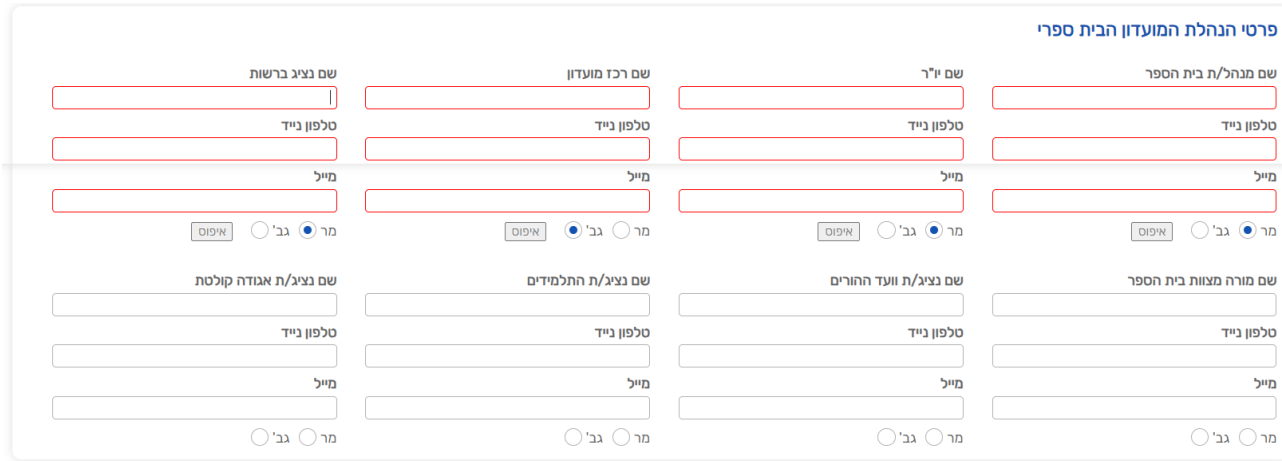

- .7 שאלות נפוצות:
- שם יו"ר: במידה ואין מישהו חיצוני אז היו"ר זה מנהל/ת בית הספר )יש להזין אותם פרטים(.
	- שם נציג ברשות: מנהל/ת מח' הספורט ברשות שלכם. )יש להכין מראש שם + נייד + מייל(.
- חשוב לדייק במיילים שאתם מכניסים מפני שאותם נציגים יקבלו מייל לאישור ההרש מה שאתם עושים. בלי האישור של מנהל/ת בית הספר ונציג/ה רשות מקומית לא תקבלו אישור להפעלת המועדון.
	- .8 בחלק התחתון של המסך יש להזין את כל הפרטים של העמותה / אגודה על מנת לקבל תקצובים במידה והמועדון הבית ספרי עומד ב אמות מידה

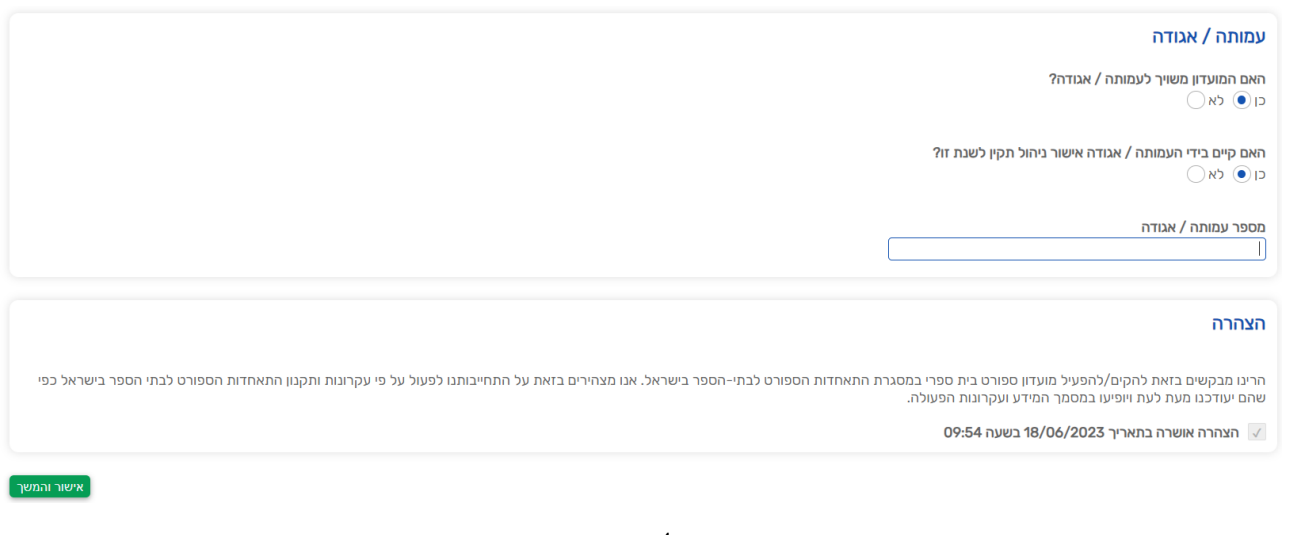

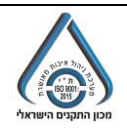

office/Documents Shared/com.sharepoint.schoolsport://https/תכנה+אתר/תשפ''ד/הנחיות והסבר להליך הרישום.doc התאחדות הספורט לבתי הספר בישראל – מתן נחמיאס מנהל המחלקה לאירועי הספורט מחוז חיפה E-mail : matan@Schoolsport.org.il 153-48221491 :פקס 073-3938104 :טל Schoolsport.co.il

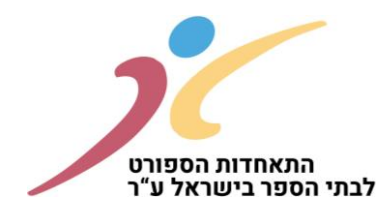

9. חשוב להדגיש כי רק לאחר שתמלאו את כל השדות וסימון ב V למטה בהצהרה יפתח לכם אפשרות "אישור והמשך" בצד שמאל למטה:

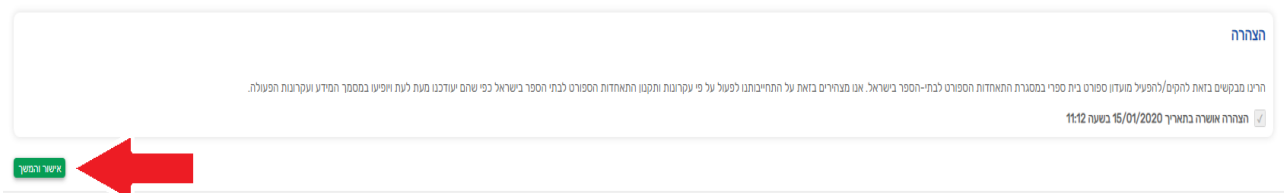

.10 לאחר ל חיצה על "אישור והמשך" מהסעיף הקודם יפתח לכם חלון של אימות סיסמא )אותה סיסמא כמו בכניסה למערכת(:

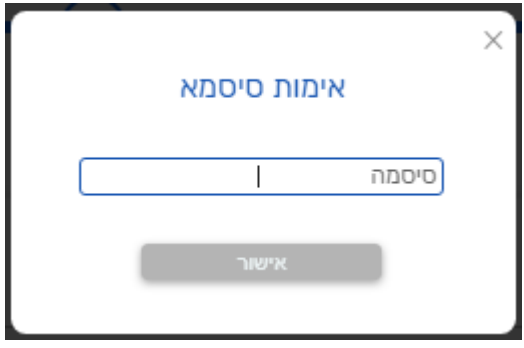

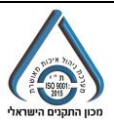

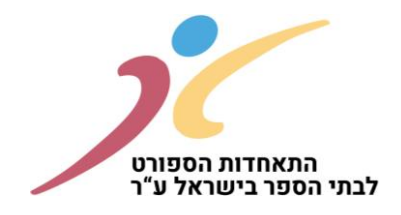

## .11 המסך השני שיפיע לכם: הרשמת קבוצות. <u>יש ללחוץ על הוספת קבוצה חדשה כדיי להכניס קבוצות של המועדון הבית ספרי</u>

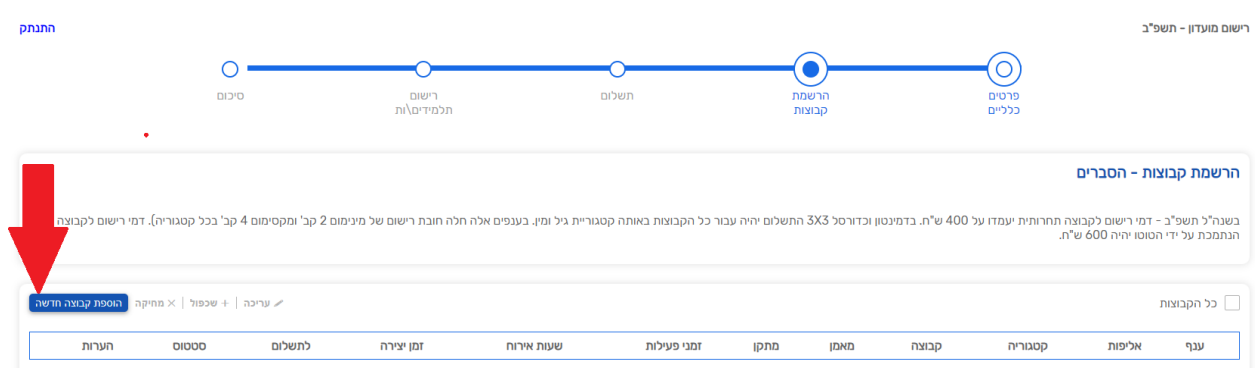

### 12. לאחר לחיצה על "הוספת קבוצה חדשה" יקפוץ החלון הבא:

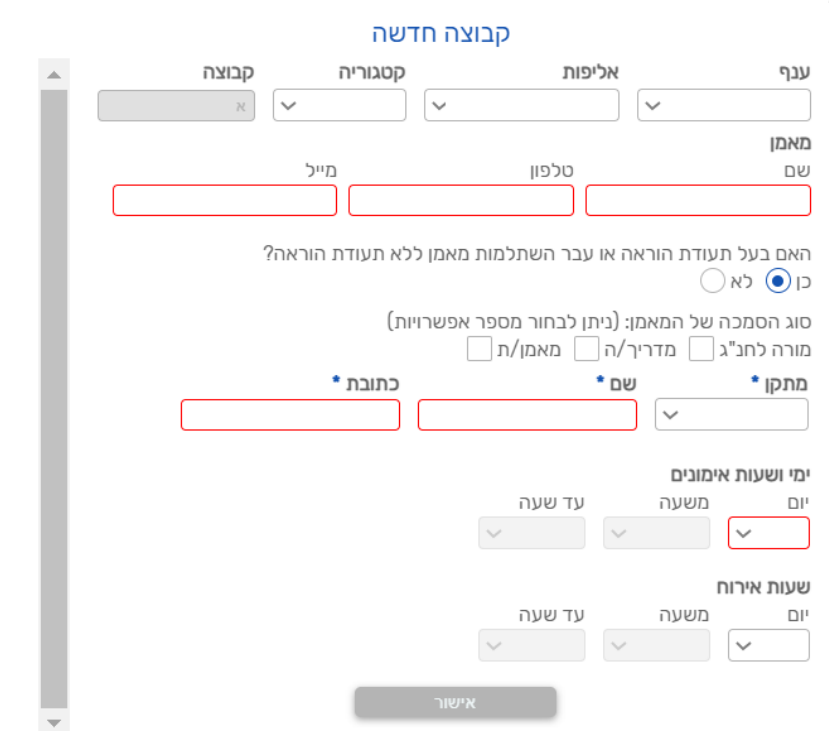

.13 שאלות נפוצות:

 $\times$ 

- קבוצה : יופיע אוטומטי סימון א' במידה ויש קבוצה אחת. בענפים בהם יש יותר מקבוצה אחת באותו קטגוריה האות בקבוצה ישתנה בהתאם ל: ב', ג' או ד'.
- "האם עבר השתלמות מאמן ללא תעודת הוראה?": במידה והמאמן הוא מורה לחנ"ג התשובה היא כן.
- ימים ושעות אימונים: מתי האימונים של הקבוצה אותה אתם רושמים. לאחר שתזינו את היום הראשון יהיה לכם את האופציה להוסיף עוד ימי אימון של אותה קבוצה.
- שעות אירוח: רלוונטי למועדונים שמארחים את המשחקים כמו כדורעף. יש לרשום באיזה יום עפ"י ימי המשחקים של המחוז ואיזה שעות – מינימום 3 שעות (על מנת שכפתור אישור יופיע לכם).

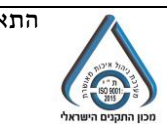

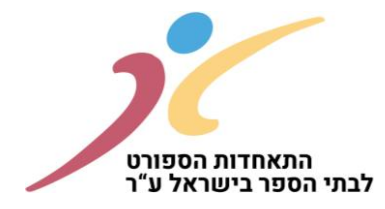

.14 שימו לב לסרגל הכלים במסך הרשמת קבוצות שנמצא מימין ל "הוספת קבוצה חדשה":

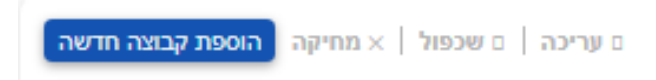

- עריכה במידה ואתם רוצים לתקן יש לסמן את השורה בV בתיבה של אותה שורה וללחוץ על "עריכה".
- שכפול במידה ויש לכם יותר מקבוצה אחת באותה קטגוריה )כמו סטריבול( שכל הנתונים זהים ואתם רוצים לשכפל יש לסמן את השורה ב V בתיבה של אותה שורה וללחוץ על "שכפול". לחיצה על שכפול תעתיק את כל הנתונים ותשנה את שם הקבוצה ל: ב', ג' או ד' )תלוי בכמות קבוצות שהוספתם).
	- מחיקה במידה ואתם רוצים למחוק לגמרי את הקבוצה יש לסמן את הש ורה בV בתיבה של אותה שורה וללחוץ על "מחיקה".

#### .15 המסך השלישי שיופיע לכם: תשלום.

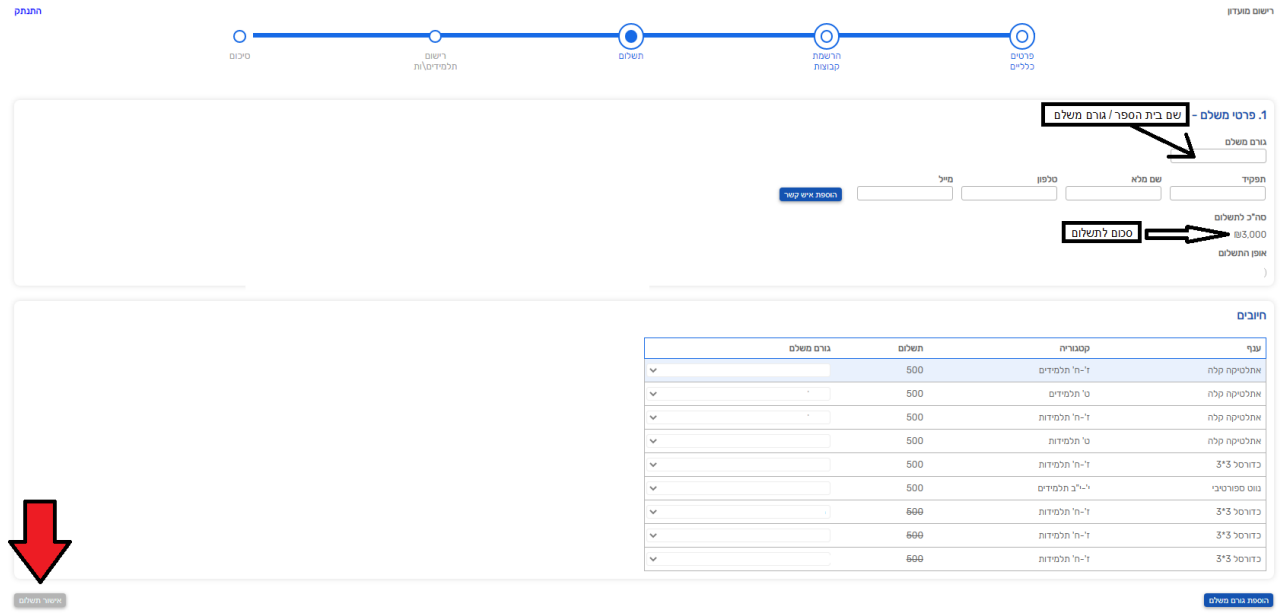

- .16 שאלות נפוצות:
- פרטי משלם: יופיע אוטומטי שם בית הספר.
- גורם משלם: יופיע אוטומטי שם מנהל/ת בית הספר.
- במידה וגורם המשלם הוא לא בית הספר ניתן לשנות את הפרטים המופיעים במקום מנהל⁄ת בית הספר.
	- .17 לאחר הזנת הגורם משלם יש ללחוץ על אישור תשלום ומיד לאחר מכן תקבלו הודעה שההרשמה נקלטה בהצלחה.

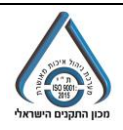

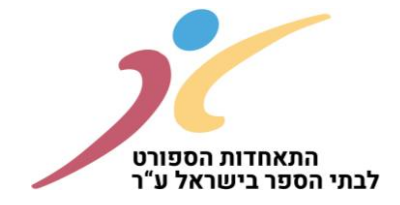

### .18 המסך הרביעי שיופיע לכם: רישום תלמידים/ות.

הרשמה  $\mathbb{Z}$  $_{\odot}$  $\bullet$ אתלטיקה קלה ז'-ח' תלמידות א<sup>-</sup> אתלטיקה קלה ט' תלמידים א **O**  $n$ \npan  $\sqrt{ }$  n\np  $\sqrt{ }$  $n\sqrt{pT}$ אתלטיקה קלה ט' תלמידות א

יש ללחוץ על החץ ליד שם הקבוצה והקטגוריה על מנת שיפתח האופציה להוסיף תלמידים/ות:

לאחר לחיצה על "הוספת תלמידים" – יפתח מאגר של התלמידים מבית הספר (נתונים ממשרד החינוך):

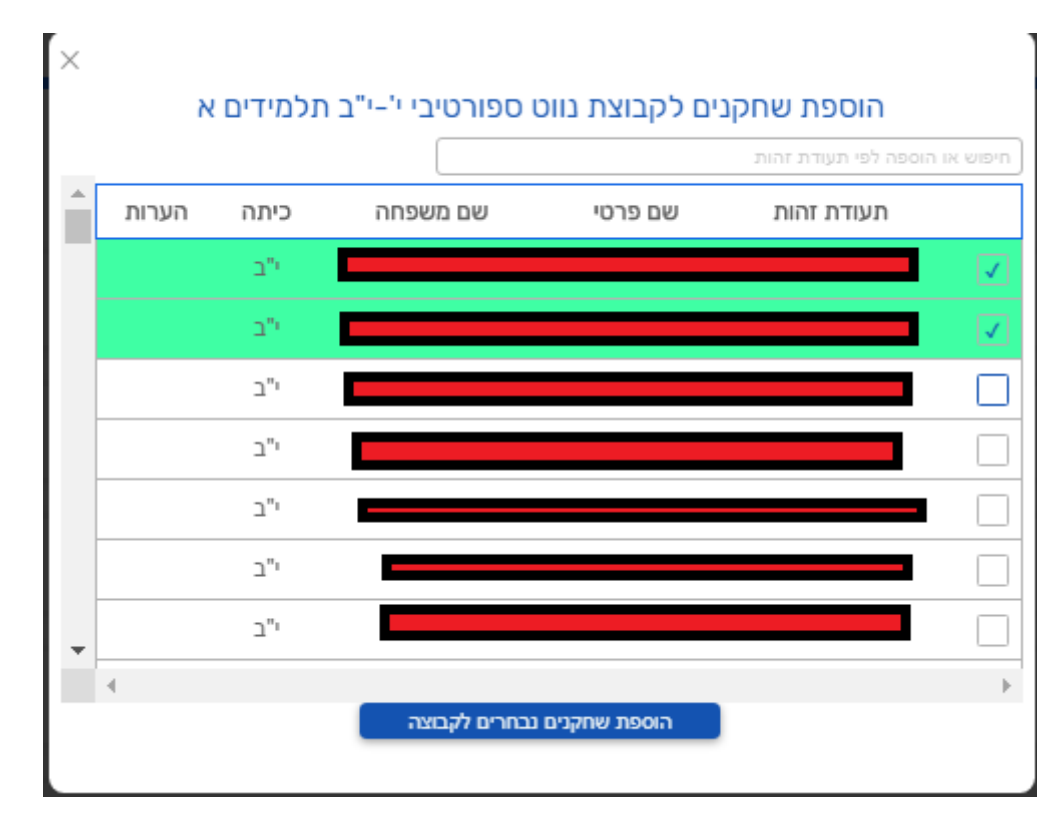

- ניתן לעשות חיפ וש ע"י שם פרטי או שם משפחה או ת.ז.
- ניתן לבחור כמה תלמידים מתוך המאגר (ע"י סימון V השורה נצבעת בירוק).
	- לאחר מכן יש ללחוץ על "הוספת שחקנים נבחרים לקבוצה".
		- במידה והתלמיד לא נמצא ניתן להוסיף

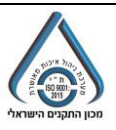

8

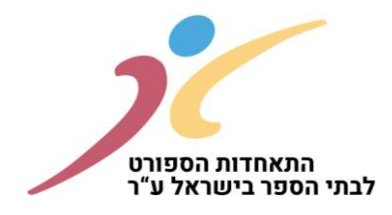

במידה ובחיפוש לפי ת.ז. התלמיד/ה לא יהיה במאגר יפתח אופציה של " הוספת שחקן חדש" )רק לאחר שתרשמו את הת.ז. המלאה של התלמיד/ה:

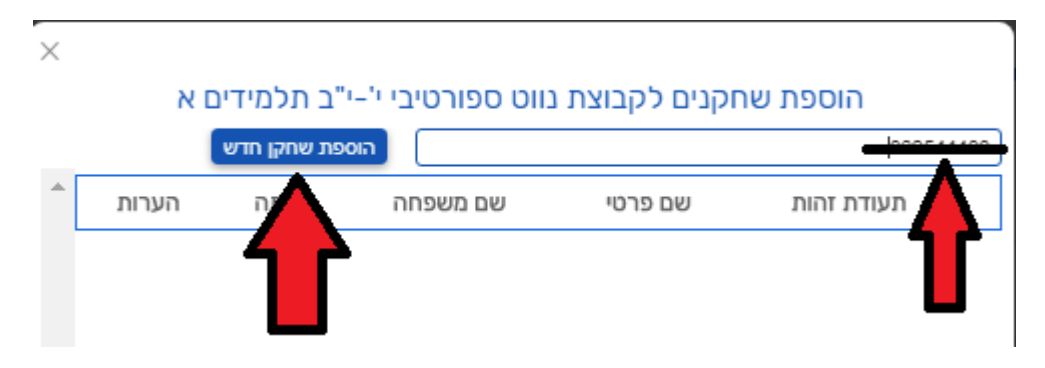

לאחר לחיצה על "הוספת שחקן חדש יפתח החלון הבא: כל השדות חובה למעט הוספת תמונה, ת.ז. ובדיקה רפואית שניתן להוסיף ב המשך.

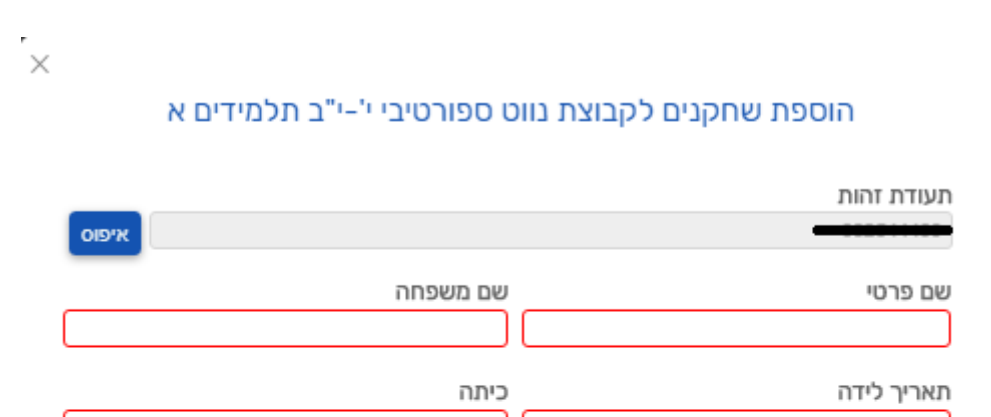

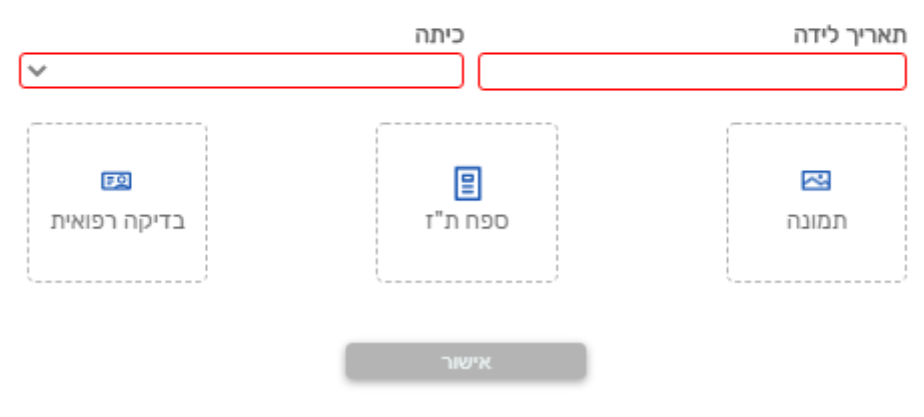

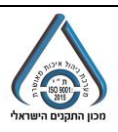

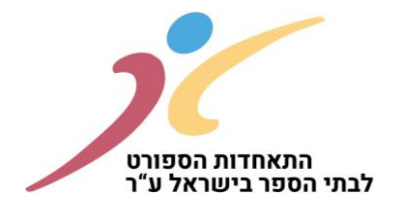

### כל התלמידים שתוסיפו יכנס לתוך המאגר של הקבוצה ה רלוונטית עם הפרטים:

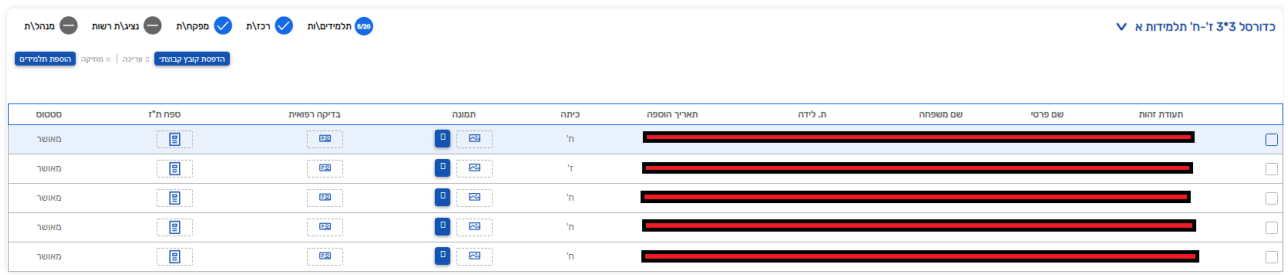

שימו לב:

- במידה ותרצו לתקן את אחד הנתונים יש לסמן את השורה שאתם רוצים ע"י סימון ב V בצד ימין של השורה ורק לאחר מכן יפתח להם האופציה של "עריכה".
- במידה ותרצו למחוק את אחד השחקנים יש לסמן את השורה שאתם רוצים ע"י סימון ב V בצד ימין של השורה ורק לאחר מכן יפתח להם האופציה של "מחיקה" )ניתן לסמן יותר משורה 1(.
	- סטטוס השחקנים לאחר שאתם תכניסו יהיו ב סטטוס "רשום" . לא תוכלו להדפיס טופס רישום קבוצתי עד אשר צוות המחוז בהתאחדות הספורט לבתי הספר יאשרו אותם. רק השחקנים שהסטטוס שלהם יהיה "מאושר" יופיע בטופס רישום קבוצתי להחתמת מנהל/ת ביה"ס.
- תלמיד ללא תאריך לידה / ת.ז. לא יופיע בטופס רישום קבוצתי. יהיה עליכם לערוך את הפרטים ולוודא שהכל מופיע במלאו ורק לאחר מכן תוכלו לראות אותו בטופס רישום קבוצתי במידה ויש אישור של צוות המחוז בהתאחדות הספורט לבתי הספר.

.19 לינקים של מנהל/ת בית ספר ונציג/ת רשות מקומית במסך רישום תלמידים/ות:

שימו לב שבמידה ומנהל/ת בית הספר ו/או נציג/ת רשות מקומית לא קיבלו את הלינקים לאישור הקבוצות תוכלו לראות ביוזר בית הספר את הלינקים, להעתיק או להיכנס בעצמכם במידה ואותו נציג / מנהל לידכם.

שימו לב לסימון המוקף בעיגול בכל שורה:

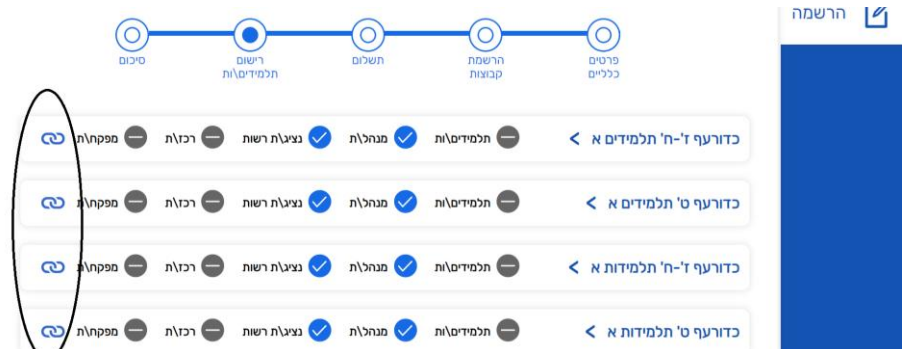

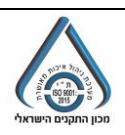

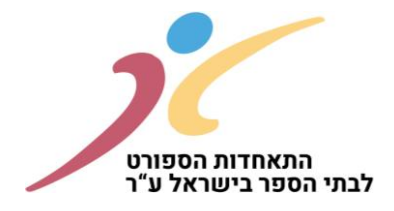

ברגע שלוחצים עליו מקבלים את המסך הבא:

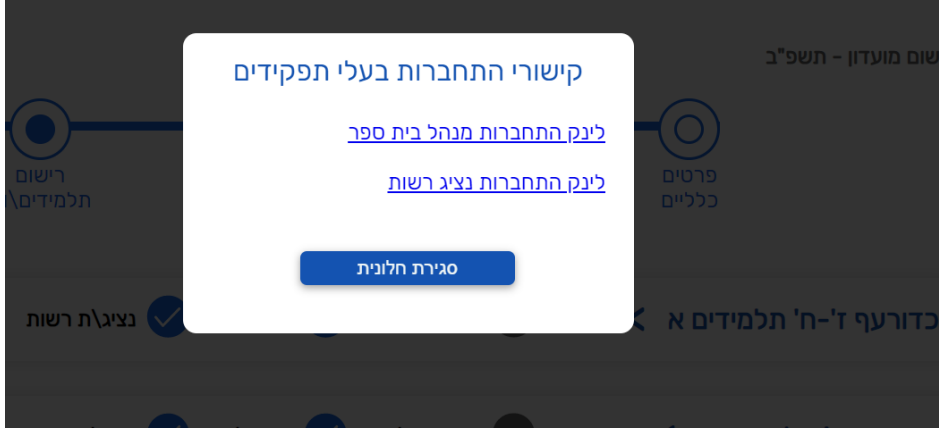

- .1 יש אופציה ללחוץ קליק ימני בעכבר ואז להעתיק את השורה על מנת להעביר לגורם הרלוונטי
- .2 יש אופציה ללחוץ קליק שמאלי בעכבר ואז זה שולח אותנו ישירות לאתר הרצוי ומבצעים כניסה עם הנייד של אותו גורם.

<mark>שימו לב שיש להיכנס ללינקים דרך <u>גוגל</u> כרום בלבד !!!</mark> במקומות שברירת המחדל של הדפדפן הוא אקספלורר יפתח מסך לבן ללא נתונים. <mark>במקרה כזה יש להעתיק את השורה לדפדפן כרום להמשיך רגיל.</mark>

.20 המסך חמישי שיופיע לכם: סיכום.

רק לאחר שיהיה אישור של כל הגורמים: רכז/ת מועדון, מנהל/ת בית הספר, נציג/ת רשות מקומית, מפקח/ת חנ"ג יהיה אפשר ל קבל אסמכתא של סיכום המועדון הבית ספרי עם כל הנתונים אשר הזנתם.

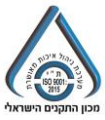